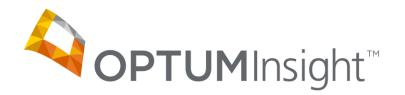

# Advanced Clinical Editing (ACE) Training for Web Entry and Print Image Users

Copyright © 2012 Optum, Inc.

Ingenix is now OptumInsight, part of Optum – a leading health services business.

OptumInsight www.optuminsight.com

All rights reserved. This documentation contains proprietary information.

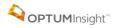

# **Table of Contents**

| Introduction              | . 3 |
|---------------------------|-----|
| Benefits                  | . 3 |
| ACE Auto Update           | . 3 |
| How to Use ACE            | . 4 |
| System Validation         | . 4 |
| Customize ACE Preferences | . 6 |

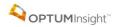

#### INTRODUCTION

Advanced Clinical Editing (ACE) provides claim editing ability beyond what is typically offered. ACE is an add-on service to the existing claims submission platform. ACE provides a front-end edit and review capability to pre-screen claims for billing and coding errors and avoids the delays associated with incorrect coding.

#### **BENEFITS**

OptumInsight ACE helps:

- Maximize revenue potential. With up front coding and editing, you reduce denials, decrease rejections, and shorten accounts receivable cycles.
- ACE, via your current claim submission method with OptumInsight, will interface directly with the current workflow allowing you to edit claim transactions line-by-line, real-time, prior to forwarding the claim on to the Payer.
- ACE utilizes information from provider specialties for the diagnosis related edits cross reference CPT and HCPCS codes (excluding unlisted codes) with commonly associated ICD-9 diagnosis codes to provide the most up to date coding information on your claims.

#### ACE AUTO UPDATE

ACE will automatically update:

- Annual CPT® and ICD-9-ACE revisions
- Quarterly Medicare Correct Coding Initiative
- Realize significant ROI through intelligent automation.
- Stay current with new and changing guidelines.
- Comply more easily with Medicare and commercial regulation.

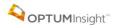

## How to Use ACE

ACE requires NO change to the login used to submit claims or view claim errors.

Go to www.enshealth.com and select

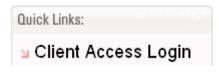

Then

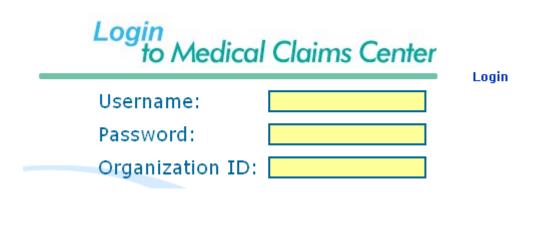

Then select Send Claim File or Create New Claim, depending on which one you use, and submit your claims

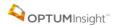

#### **System Validation Errors**

You will receive the OptumInsight system error validations you are accustomed to:

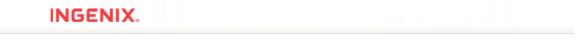

| Name of Field In Error   | Field Value | Error Description                                                                                  |
|--------------------------|-------------|----------------------------------------------------------------------------------------------------|
| Insured's ID Number      |             | Missing insured's ID number (1)                                                                    |
| Diagnosis Code           |             | At least one valid diagnosis code required                                                         |
| Diagnosis Code Reference | 1           | Invalid value for diagnosis code reference (1): must refer to one of the specified diagnosis codes |
| Units of Service         |             | Invalid value for units of service (1): must be a positive numeric                                 |

You may also receive errors from ACE.

# INGENIX.

| Name of Field In Error                   | Field Value           | Error Description                                                                                         |  |
|------------------------------------------|-----------------------|----------------------------------------------------------------------------------------------------|--|
| ACE Service Line 1                       | See Error Description | ICM-review(Analyzed, needs review, Line Level)There is no<br>Primary Diagnosis listed for this procedure. |  |
| ACE Service Line 2 See Error Description |                       | ICM-review(Analyzed, needs review, Line Level)There is no<br>Primary Diagnosis listed for this procedure. |  |

You must correct any OptumInsight System errors.

•You are able to resubmit your claim without correcting the ACE edits by selecting the "Bypass ACE" button. Your claim will be routed to the payer.

#### INGENIX.

| Submit Claim        | Delete Claim | Advanced       | Cancel Bypass ACE |                          |
|---------------------|--------------|----------------|-------------------|--------------------------|
|                     |              |                |                   | CIGNA                    |
|                     |              | P O BOX 182223 |                   |                          |
|                     |              |                |                   | CHATTANOOGA TN 374227223 |
| 1. Select Insurance | e Program:   |                |                   | 1a. Insured's ID Number: |

## **CUSTOMIZE ACE PREFERENCES**

Set preferences or "turn off" any of the ACE edits. From the Health-e Claims menu, choose User Preferences then Manage Custom Codes.

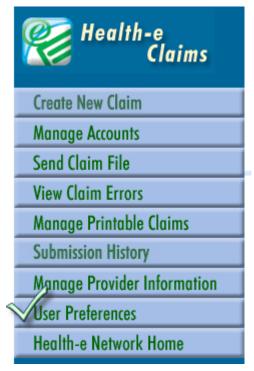

Select User Preferences then Manage Custom Codes.

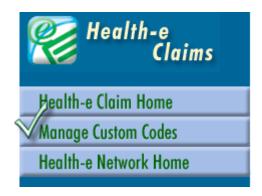

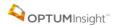

Choose Code Type ACE. Type in the 3-letter edit code(s) that you prefer to turn off. Save this choice and enter as many others that you no longer want to see. You may later decide to delete these bypasses at the bottom of the same screen.

| Wealth-e<br>Claims    | Custom<br>Codes                   |                          |  |  |
|-----------------------|-----------------------------------|--------------------------|--|--|
| Health-e Claim Home   | Add Custom Codes                  |                          |  |  |
| User Preferences      | Code Code Type Description        |                          |  |  |
| Health-e Network Home | ACE                               |                          |  |  |
|                       | Save Custom Code                  |                          |  |  |
| 300                   | Custom Diagnosis Codes            | Custom Procedure Codes   |  |  |
|                       | >Delete Diagnosis Code(s)         | Delete Procedure Code(s) |  |  |
|                       | All Code Description              | All Code Description     |  |  |
|                       |                                   |                          |  |  |
|                       | Bypass ACE Errors                 | I                        |  |  |
|                       | Delete Bypass ACE Error(s)        |                          |  |  |
|                       | All Code Description              |                          |  |  |
|                       | mBC 97010 not covered by medicare |                          |  |  |
|                       | mNS 98943 not covered by medicare |                          |  |  |
|                       | MNV 97014 not covered by medicare |                          |  |  |

After you finish adding all the codes you want to bypass, you will see a list of them at the bottom of the page. If, at a later date, you would like to add some or all of these edits back, check the ones you want to add back and click Delete Bypass ACE Error(s).